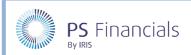

HOW TO.....

# Create/Edit Superannuation or Inflation Points in IRIS Financial Planner

Within your planner you can set Inflation and Superannuation/Gratuity levels to apply to staffing costs. These are applied to the current budget and you will therefore need to ensure that the required budget is set to current.

### **Creating a Superannuation Point**

- Select Staffing > Inflation and Superannuation from the sidebar menu. The Inflation and Superannuation page is displayed listing any previously created rates.
- 2. Click the Add New icon then select New Superannuation Point from the drop-down menu.

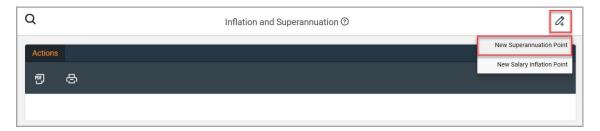

3. The **Create Superannuation point** page is displayed. Select the date from which the superannuation point should come into effect via the **Effective from** date picker.

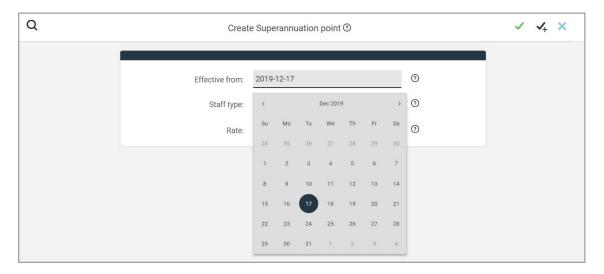

- 4. Select either **Support** or **Teacher** from the **Staff type** drop-down list.
- 5. Enter the required superannuation **Rate** as a percentage.

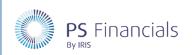

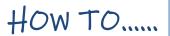

6. Click the **Save** icon (green tick) at the top of the page to save the rate. Alternatively, if you need to add more rates, click the **Save and Add New** icon to save and create a new record.

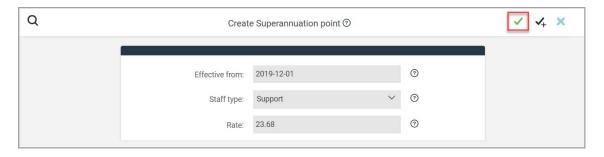

7. You are then returned to the **Inflation and Superannuation** page. A message is displayed indicating that the new rate has been created which is then displayed in the list.

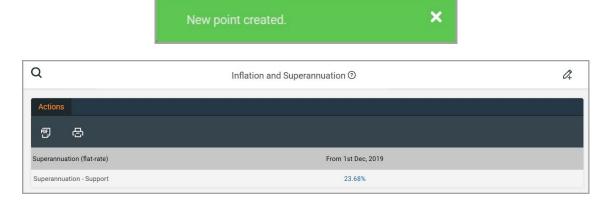

#### Editing or Deleting an Existing Superannuation Point

 Select Staffing > Inflation and Superannuation from the sidebar menu. The Inflation and Superannuation page is displayed listing any previously created rates.

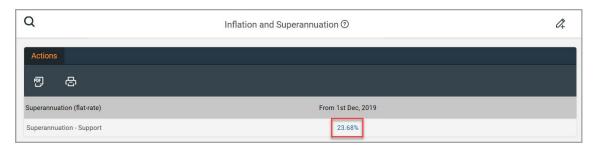

2. Click the blue superannuation rate to display the Edit Superannuation point page.

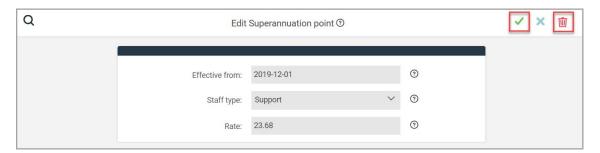

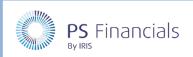

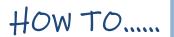

- 3. Enter the required data then click the **Save** icon (green tick) at the top of the page. You will be returned to the **Inflation and Superannuation** page which will update to reflect the changes.
- 4. To delete the rate, click the **Delete** icon (red dustbin). A confirmation window will prompt for confirmation that you want to delete this rate. Click the **OK** button.

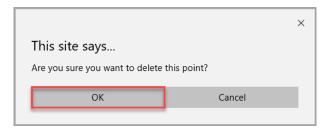

## Creating a Salary Inflation Point

- 1. Select **Staffing > Inflation and Superannuation** from the sidebar menu. The **Inflation and Superannuation** page is displayed listing any previously created rates.
- 2. Click the **Add New** icon then select **New Salary Inflation Point** from the drop-down menu.

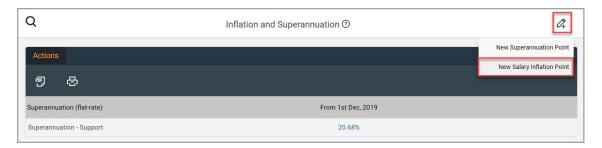

3. The **Create Inflation point** page is displayed. Select the date from which the inflation point should come into effect via the **Effective from** date picker.

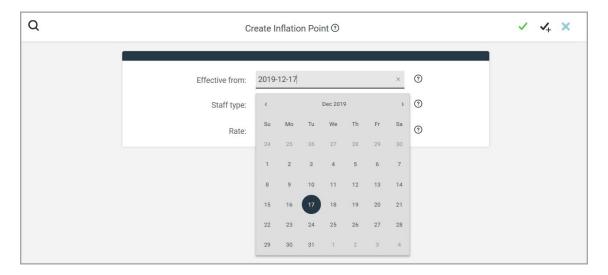

- 4. Select either Support or Teacher from the Staff type drop-down list.
- 5. Enter the required inflation **Rate** as a percentage.

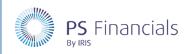

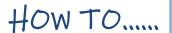

6. Click the **Save** icon (green tick) at the top of the page to save the rate. Alternatively, if you need to add more rates, click the **Save and Add Item** icon to save and create a new record.

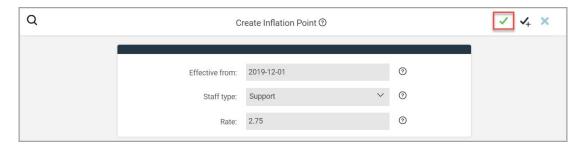

7. You are then returned to the **Inflation and Superannuation** page. A message is displayed indicating that the new rate has been created which is then displayed in the list.

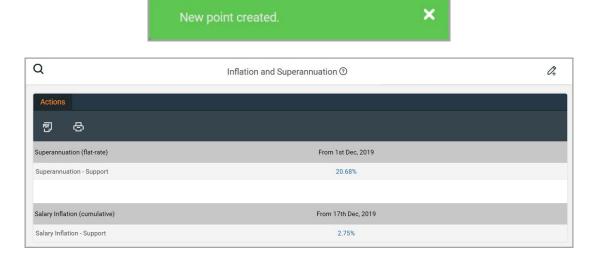

# Editing or Deleting an Existing Inflation Point

1. Select **Staffing > Inflation and Superannuation** from the sidebar menu. The **Inflation and Superannuation** page is displayed listing any previously created rates.

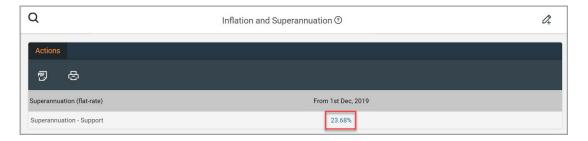

2. Click the blue inflation rate to display the **Edit Inflation point** page.

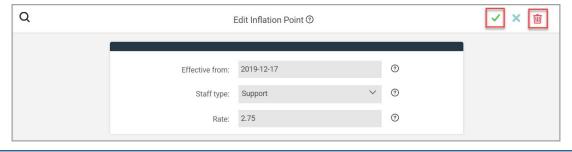

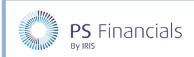

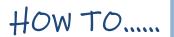

- 3. Enter the required data then click the **Save** icon (green tick) at the top of the page. You will be returned to the **Inflation and Superannuation** page which will update to reflect the changes.
- 4. To delete the rate, click the **Delete** icon (red dustbin). A confirmation window will prompt for confirmation that you want to delete this rate. Click the **OK** button.

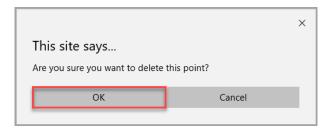

## Where to Get More Help and Information

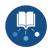

Our currently available documentation can be found at the following address: <a href="https://psfinancials.zendesk.com/hc/en-us/categories/360000797219-User-Documentation">https://psfinancials.zendesk.com/hc/en-us/categories/360000797219-User-Documentation</a>

You can also utilise information on our Support Portal at the following address: https://psfinancials.zendesk.com

#### Providing Feedback on our Documentation

If you have any feedback, comments or suggestions regarding our documentation, please email:

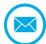

documentation@psfinancials.com

| DOCUMENT REFERENCE    | DESCRIPTION     |
|-----------------------|-----------------|
| TM-171219-DBS-IFP-1.0 | Initial release |